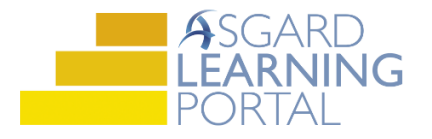

## Asgard Desktop Job Aide

## **Marking an Expense Complete**

*Note: Follow the steps below to mark an Expense complete. For more assistance with Assets and Reserves, please contact finance@katanasoft.com*

**Step 1:** Open the Account List Tab and select the Account where the Expense is located. Select the Budgeting Tab.

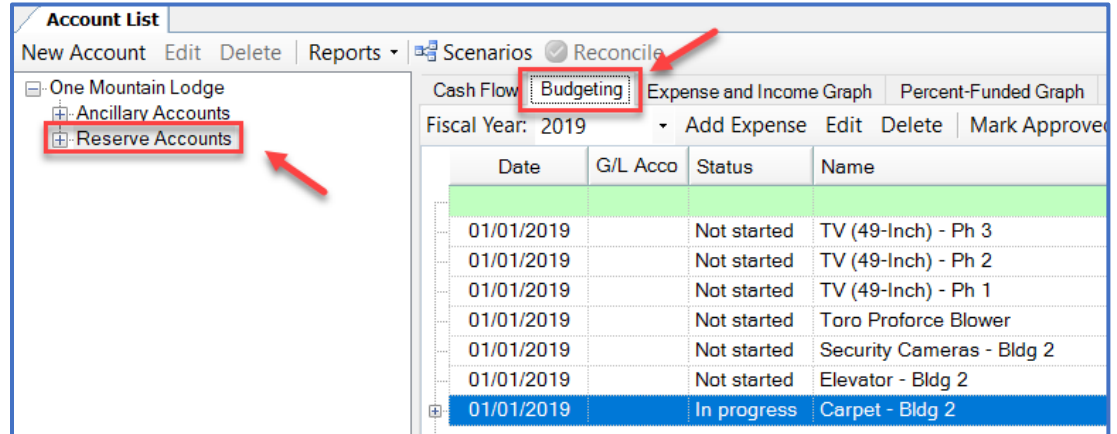

**Step 2:** Locate the Expense you would like to complete. Open the Expense by double-clicking, or highlighting and selecting Edit.

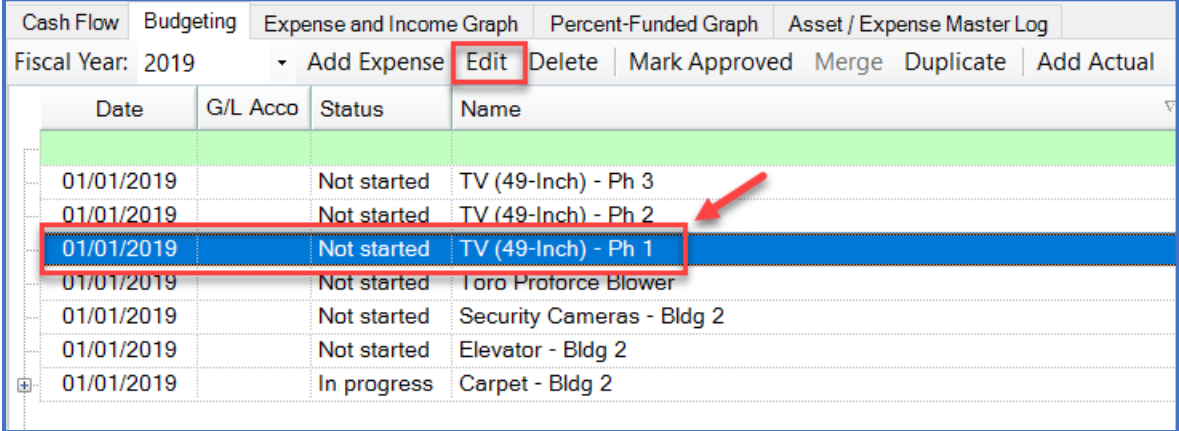

**Step 3:** When the Expense Details page opens, click Mark Expense "Finished."

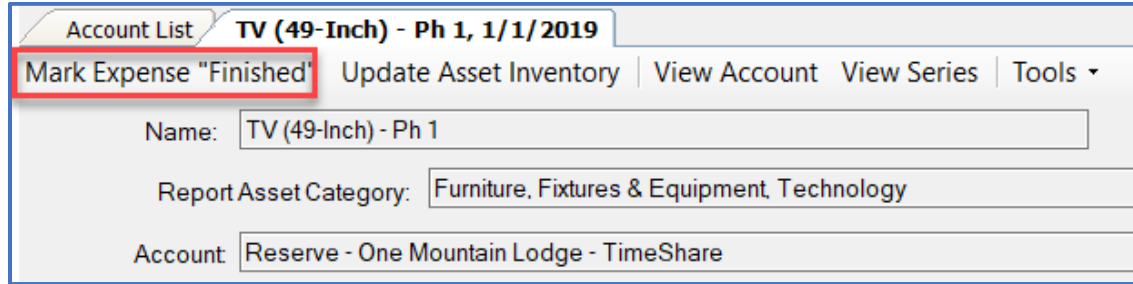

*Note: The message "Expense is finished (closed)" will appear in bold at the end of the Name field for a Completed Expense.*

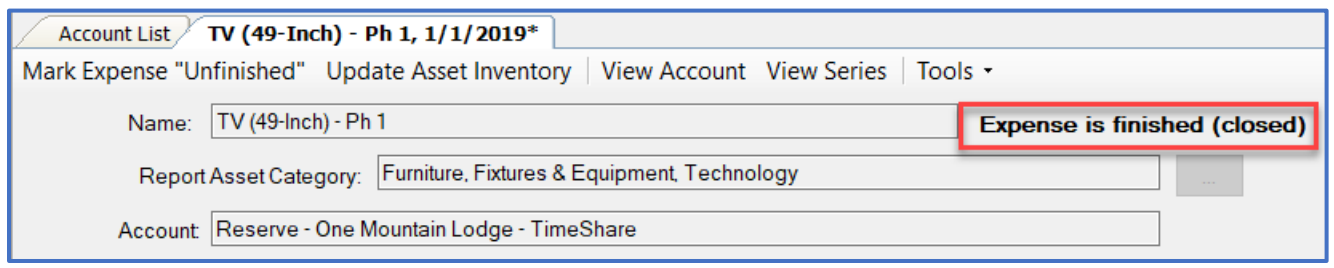

**Step 4:** Click Save/Close.

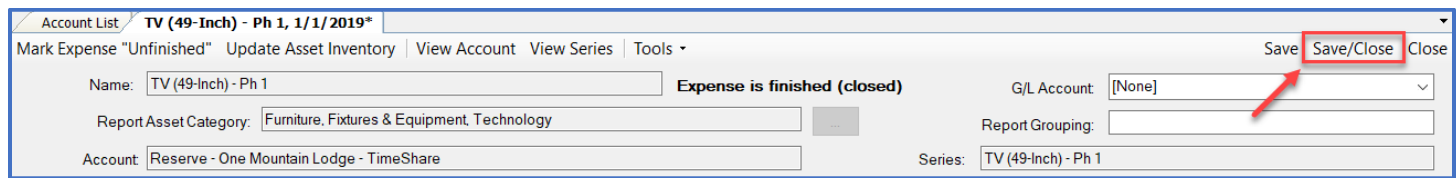

**Step 5:** Ensure that the Status of the Expense changes to Closed on the Budgeting Tab.

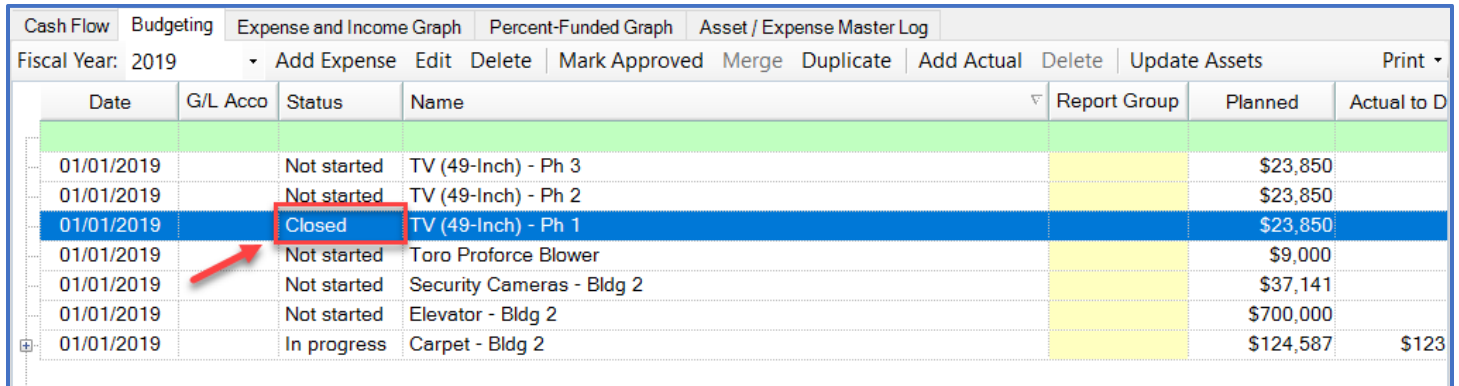

*Note: No further changes can be made to the Expense, and the data will be saved as historical detail. Should changes to the Expense be necessary, first click on the Mark Expense "Unfinished" button on the Expense Detail Page and click the Save button.*

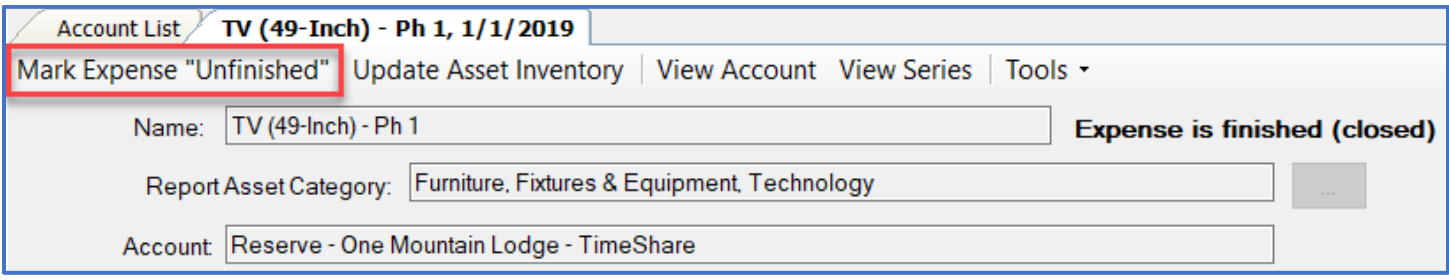

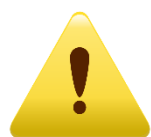

*Closing an Expense will not automatically update the Placed In Service Date for an Asset. To do this, it must be updated at the Asset level. Look for the Using the Update Assets Tool For Replaced Job Aide to learn how!*